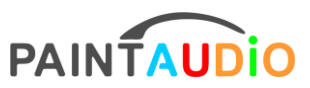

# **MIDI Captain Series Recovery**

# --Never Brick--

**MIDI Captain ONE** 

**MIDI Captain DUO** 

**MIDI Captain NANO 4** 

MIDI Captain MINI 6

MIDI Captain GOLD / BLUE / STD 10 SW

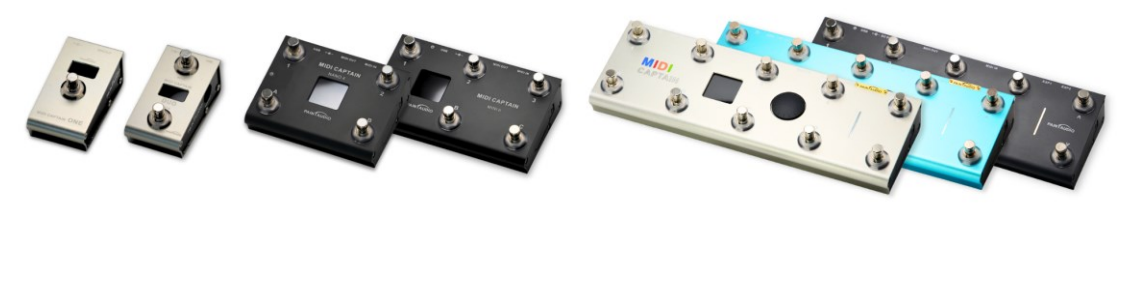

**ONE DUO** NANO<sub>4</sub> MINI<sub>6</sub> **GOLD BLUE STD** 

Mar 2024

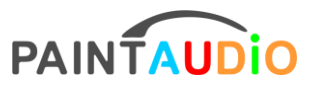

# **MIDI Captain Series Recovery**

How to recover from error prompts or not booting up in the MIDI Captain series (It will never turn into a brick)

## 1. After modifying the configuration, it may enter a black background with white text error prompt state due to the format of the configuration.

### **Recovery method:**

Hold down the key1 (for the 2-foot pin version, it is key0) and turn on the power with the USB cable connected to the computer. Enter the USB Setup state, and the MIDICAPTAIN disk will appear on the computer.

All configurations are stored in **setup**, **supersetup** or **geeksetup** folders. If you already know the reason for the format error in the previous configuration, you can directly modify the previous incorrect configuration file. Or directly copy the configuration file from the newly downloaded corresponding version of the firmware package to restore it to the initial state. The recommended operation is to delete the configuration file in the device disk first, empty the computer's trash can, and then copy the downloaded configuration file in. You can also delete the entire **setup**, **supersetup**, or **geeksetup** folder, and then copy the corresponding folder from the firmware package as a whole. After confirming that the copy is complete, turn off the power and then turn it on normally.

2. An error occurs during the normal firmware update process, prompting insufficient space or inability to copy a certain file, causing the firmware copying process to be interrupted, and the machine cannot be turned on again.

#### **Recovery method:**

If you can still enter the USB Setup state by holding down the key1 (key0 for the 2-foot pin version) and turning on the power with the USB cable connected to the computer, that is, the MIDICAPTAIN disk appears on the computer, you only need to perform the clearing and copying firmware operation again. However, before copying the files again, please do the following on your computer: Empty the trash can on your computer, regardless of whether it is a Windows or Mac system. Temporarily exit or temporarily stop the antivirus software program. Then carefully follow the firmware upgrade process. If it still fails, you can try formatting the MIDICAPTAIN disk on your computer. Note that under Windows, select the FAT format, and under Mac, select the MS-DOS format. It takes more than ten minutes to format the entire disk. After formatting, copy the firmware file again.

If you enter the computer display disk and it becomes a CIRCUITPY disk instead of the MIDICAPTAIN disk while holding down the key1 key, you can still perform the exact same operation as described above, treating the CIRCUITPY disk as the MIDICAPTAIN disk.

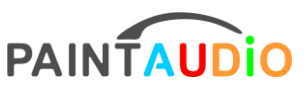

### www.paintaudio.com

# 3. Unable to see the MIDICAPTAIN or CIRCUITPY disk, but a RPI-RP2 disk appears on the computer.

### **Recovery method:**

At this time, you need to copy the underlying runtime package midicpPico.uf2 into RPI-RP2. You can download it through the following link:

<https://cdn.shopify.com/s/files/1/0656/8312/8548/files/midicpPico.uf2?v=1684781580>

After the copy is completed, MIDI captain will automatically disconnect the computer's USB connection and reconnect it, and a new CIRCUITPY disk will appear on the computer. At this point, you can refer to the steps described in section 2 for recovery.

### 4. Before FW3.5, the device cannot boot because the license directory and files were

### lost due to forgetting to back up the license directory and during the update process.

### **Recovery method:**

The early solution is detailed in the FAQ section Q20 on the MIDI Captain product page of [www.paintaudio.com.](https://www.paintaudio.com/) Now (as of March 2024), whether it is the 10-switch version or the 1, 2, 4, 6 switch version, you only need to directly download the latest firmware from the corresponding product page on [www.paintaudio.com](https://www.paintaudio.com/) for a direct upgrade, which can recover the license file. During the upgrade process, there is no need to retain the original license directory. After the upgrade, the license can be restored and used directly.

# **Follow and Contact Us**

Thank you for reading this document. You may need some patience and learning time to become familiar with the free configuration of button functions. Once mastered, we can use the controller to increase convenience in practice and performance, achieve more refined control and possibilities in music performance, create special effects, and enhance musical creativity and expressiveness. The MIDI Captain series products will become your faithful assistant. We will also continuously improve and optimize the functionality and user experience of our products. For questions about configuration and use, please contact us at:

[support@paintaudio.com](mailto:support@paintaudio.com) 

[Wilson-zuo@paintaudio.com](mailto:Wilson-zuo@paintaudio.com) 

Thank you for your support and purchase! Please stay tuned to PaintAudio and more of our products at [www.paintaudio.com](http://www.paintaudio.com/)

PAINTAUDIO MIDI Captain Recovery

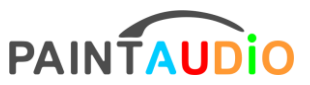

www.paintaudio.com

### **MIDI Captain 系列如何从错误提示或者不开机中恢复**

### 1. 在修改配置后,可能因为配置格式的问题进入到了黑底白字的错误提示状态

#### **恢复方法:**

按住 key1(对于 2 踩钉版本为 key0)键开机并且 USB 线连接电脑,进入 USB Setup 状态, 电脑上将出现 MIDICAPTAIN 盘。

所有配置都放在 setup, supersetup, geeksetup 这些文件夹中, 如果你已经清楚之前配置格 式错误的原因,可以直接修改之前错误的配置文件。

或者直接从新下载的对应版本固件包中的配置文件拷贝回来实现恢复到初始状态。推荐的操 作方式为先删除设备盘里的配置文件,并且清空电脑垃圾箱,再拷贝下载的配置文件。你也 可以将整个 setup, 或者 supersetup, 或者 geeksetup 文件夹删除, 再从固件包中将对应的 文件夹整体拷贝回来。确认拷贝完整结束后,关机,然后正常开机即可。

### 2. 在正常的更固件的过程中出现错误,提示空间不足,或者提示某个文件无法

### 拷贝,导致固件复制过程中断,机器无法再次开机

**恢复方法:**

如果按住 key1 (对于 2 踩钉版本为 key0) 键开机并且 USB 线连接电脑, 依然可以进入 USB Setup 状态, 即电脑上可以出现 MIDICAPTAIN 盘, 则只需要重新进行一次清空和拷贝固件操 作。但是再次复制文件之前请先将电脑做如下处理: 无论是 win 还是 mac 系统, 清空电脑 的垃圾箱。临时退出或者暂时终止杀毒软件程序。再仔细按照固件升级的流程操作,如果依 然失败,可以尝试在电脑上对 MIDICAPTAIN 盘进行格式化操作,注意在 win 下选择 FAT 格 式, 在 mac 下选择 MS-DOS 格式。全盘格式化的时间较长需要十多分钟。格式化后再将固件 文件复制进来。

如果按住 key1 键进入电脑显示盘变成 CIRCUITPY 盘, 而不是 MIDICAPTAIN 盘, 依然可 以采取和上述完全相同的操作,把 CIRCUITPY 盘当成是 MIDICAPTAIN 盘即可。

### 3. 无法看到 MIDICAPTAIN 盘或者 CIRCUITPY 盘, 但是有一个 RPI-RP2 盘出现在

### 电脑上

### **恢复方法:**

此时需要往 RPI-RP2 中复制底层运行包 midicpPico.uf2, 可以通过下面的链接下载: <https://cdn.shopify.com/s/files/1/0656/8312/8548/files/midicpPico.uf2?v=1684781580> 复制完成后, MIDI captain 将自动断开电脑 USB 连接并再次重新连接, 同时在电脑上出现新的 CIRCUITPY 盘。此时可以重新参考 2 中描述的步骤进行恢复

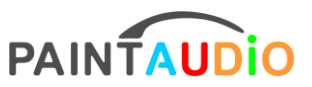

www.paintaudio.com

## 4. 在 FW3.5 之前, 因为忘记备份 license 目录并且在拷贝中丢失 license 目录和

### 文件导致无法正常开机

**恢复方法:**

早期的解决方案在 www.paintaudio.com MIDI Captain 产品页面的 FAQ 环节 Q20 中有详细 说明。现在 (2024 年 3 月起) 无论是 10 switch 版本还是 1,2,4,6 switch 版本, 都只需要直 接在 www.paintaudio.com 对应的产页面下载最新的固件进行直接升级就可以恢复 license 文件,升级过程中不再需要保留原来的 license 目录,升级完后即可恢复 license 并且直接使 用。